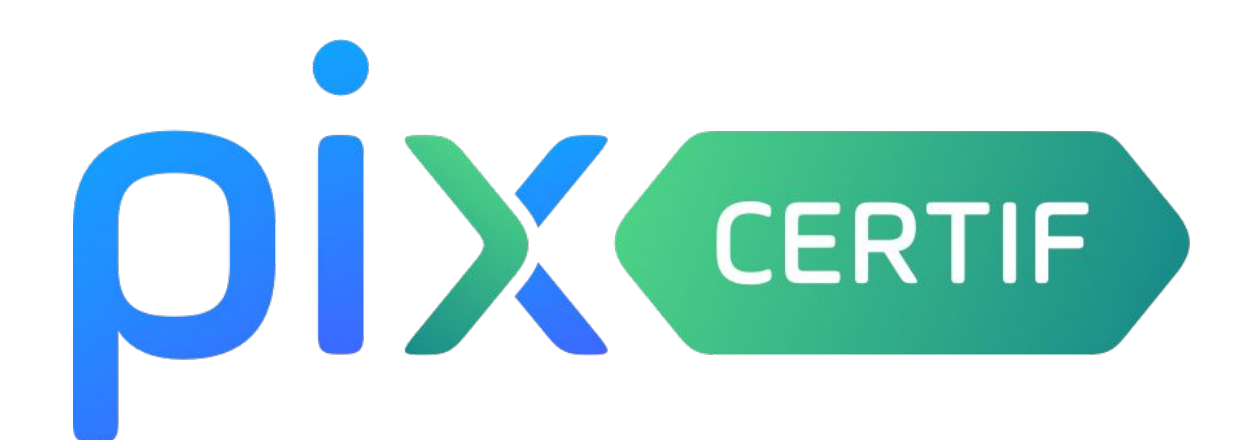

# **Guide d'utilisation Espace Surveillant**  version mars 2022

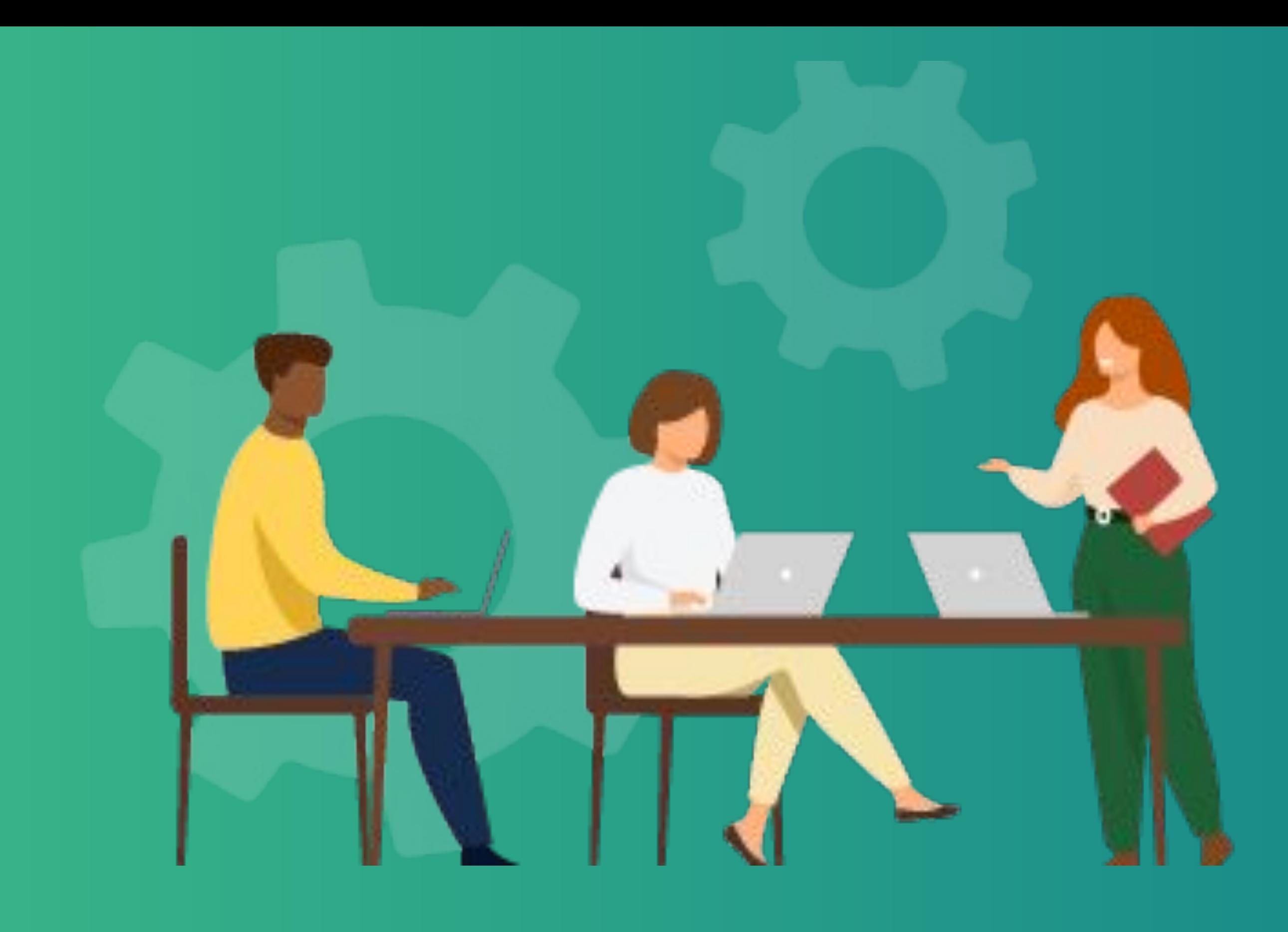

# **SOMMAIRE**

- 1) Informations générales sur l'espace surveillant pages 3-6
- 2) Connexion à l'espace surveillant pages 7-9
- 3) Lancement du test de certification pages 10-13
- 4) Visualisation des statuts des candidats pages 14-15
- 5) Reprise et fin du test de certification pages 16-18

# Informations générales sur l'espace surveillant

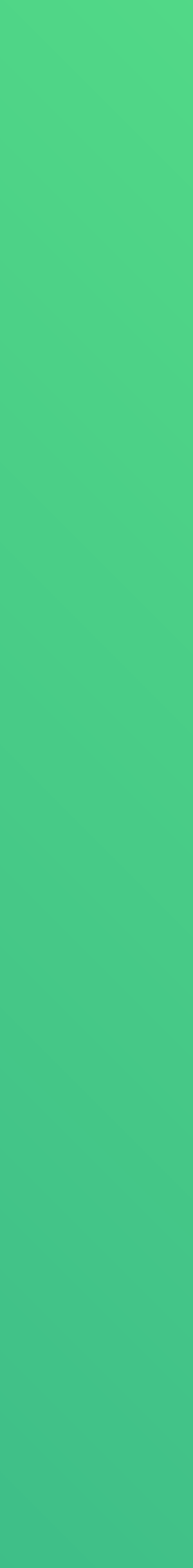

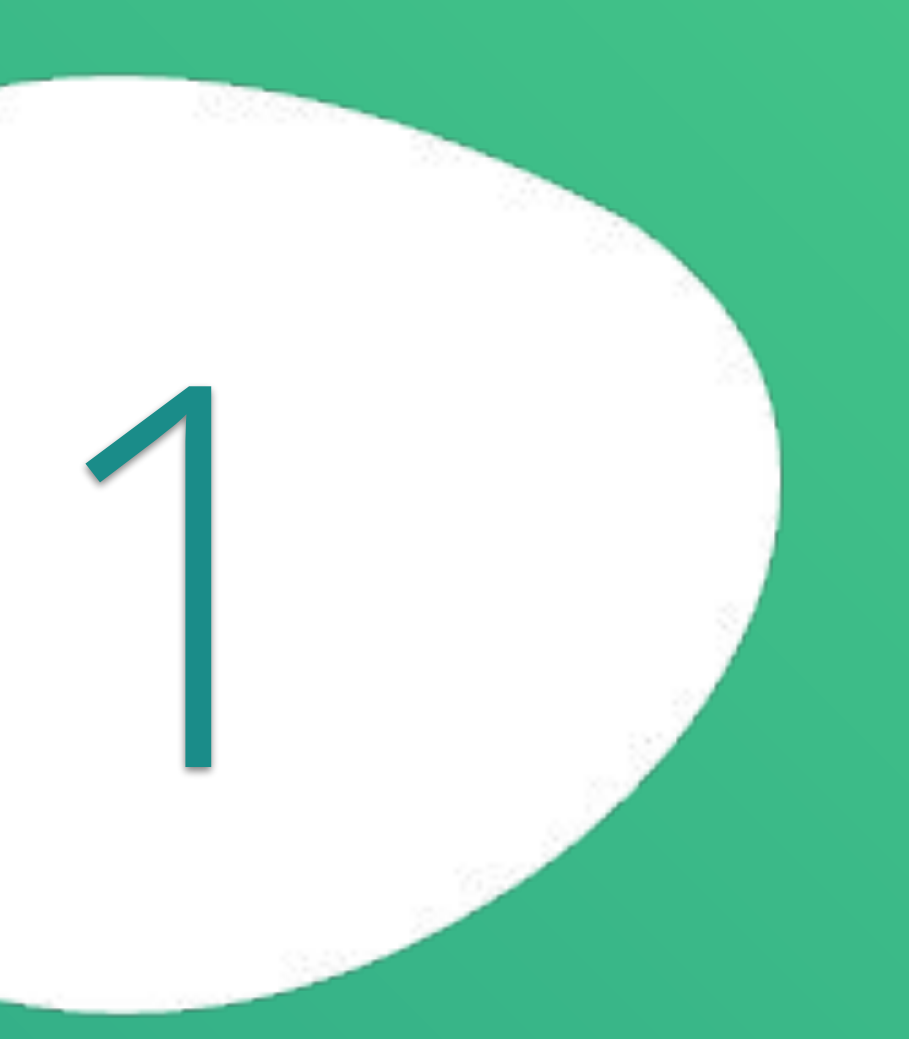

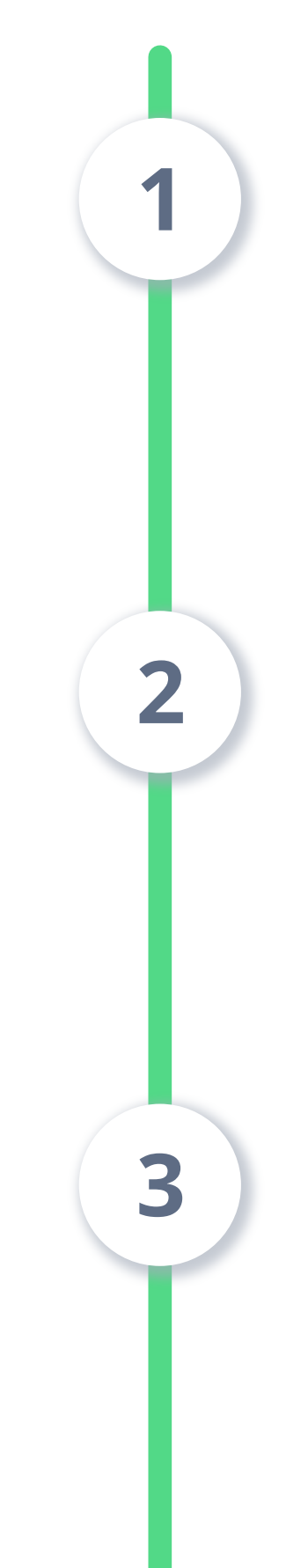

## **L'interface de l'espace surveillant permet de :**

# **Description de l'outil**

**confirmer la présence des candidats** grâce à une case à cocher : seuls les candidats dont la présence est confirmée pourront lancer leur test de certification après s'être connectés à leur compte Pix

**suivre les statuts** des tests de certification : test en cours / test terminé et **autoriser la reprise du test** de certification pour un candidat (si celui-ci a quitté le navigateur par erreur, si un problème a nécessité un changement d'ordinateur etc.)

**terminer le test de certification** si le candidat n'a pas réussi à finir avant la fin du délai imparti

pix

200

## **Informations à connaître**

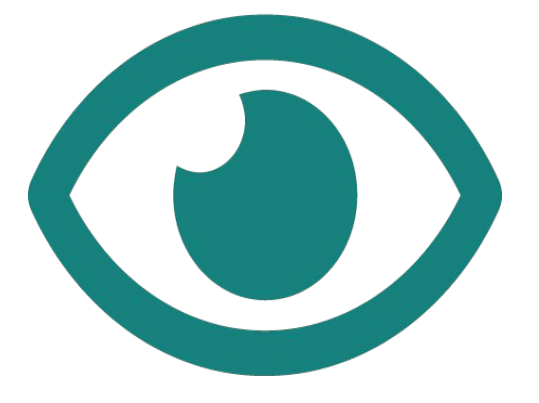

**Codes de connexion**

Un **document récapitulatif** (codes, étapes) est **mis à disposition** du surveillant, en téléchargement, depuis l'écran de la session sur Pix Certif

## **Connexion simultanée**

**Déconnexion de l'espace surveillant**

Si le surveillant se déconnecte, cela n'a **pas d'impact sur le déroulement du test des candidats** : il devra se reconnecter sur l'espace

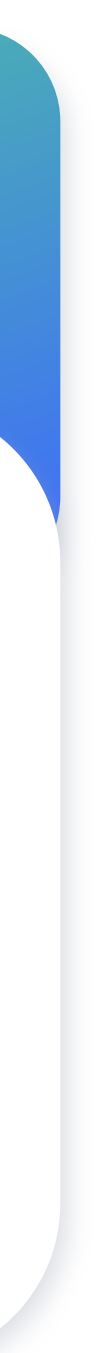

Plusieurs surveillants peuvent **se connecter simultanément** sur une même session

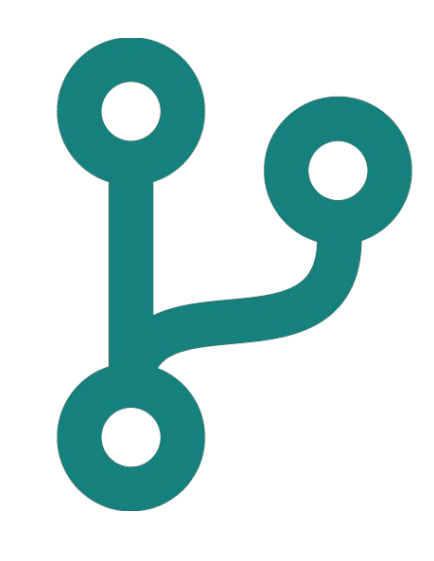

# **Pré-requis**

## Le surveillant doit **avoir créé un compte Pix** : la connexion s'effectuera sur certif.pix.fr

OIX

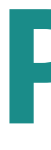

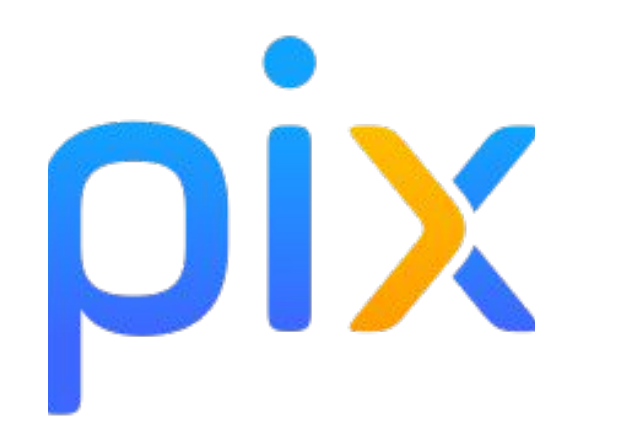

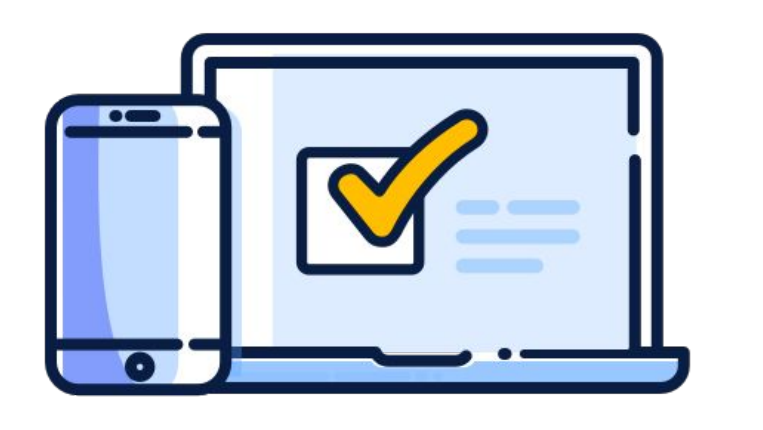

Le surveillant doit pouvoir **accéder** à l'espace surveillant **depuis un ordinateur, une tablette ou un smartphone**

# Connexion à l'espace surveillant

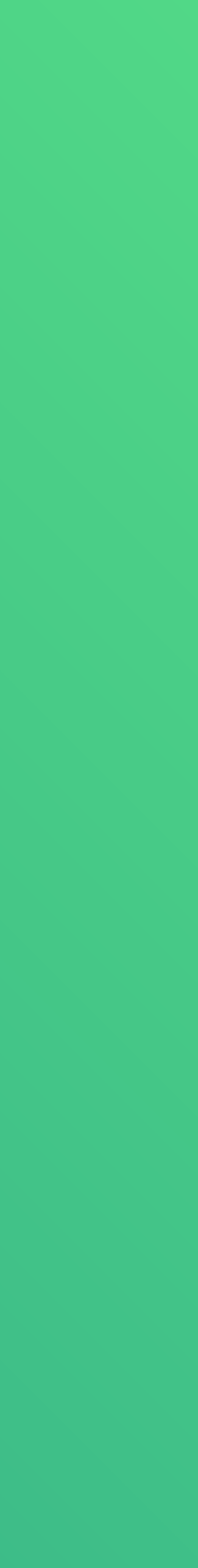

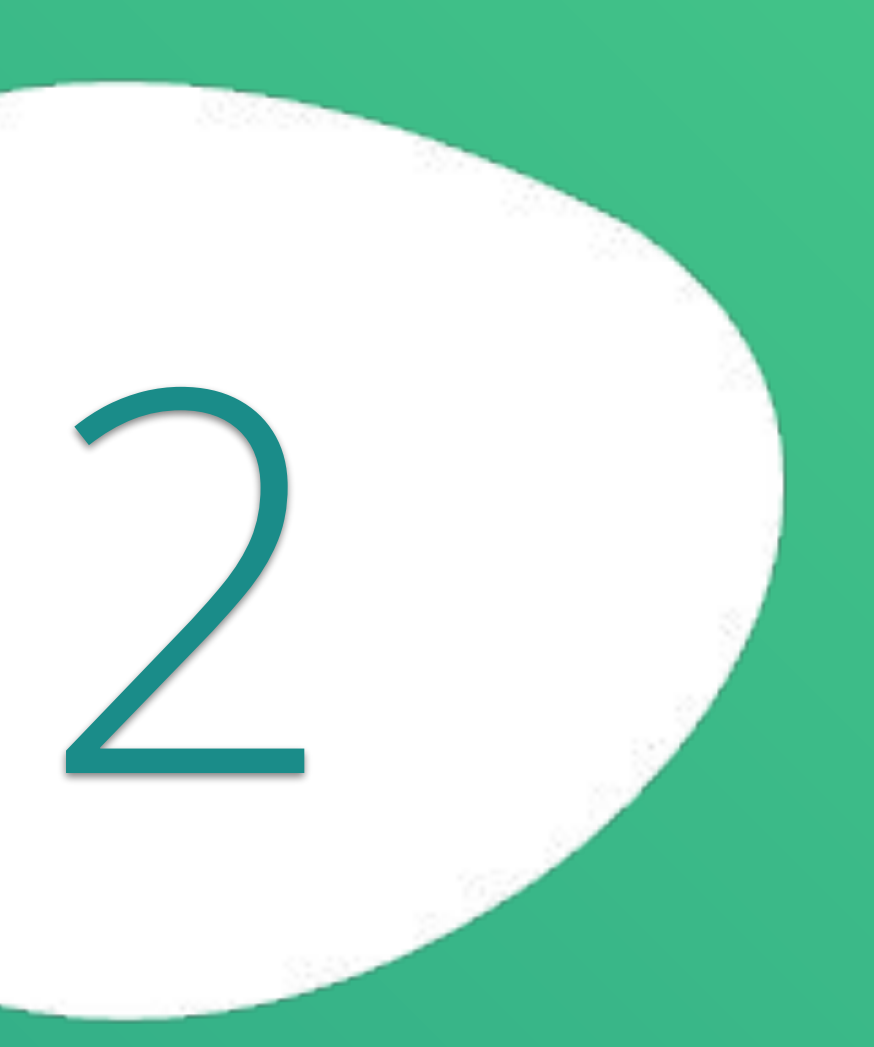

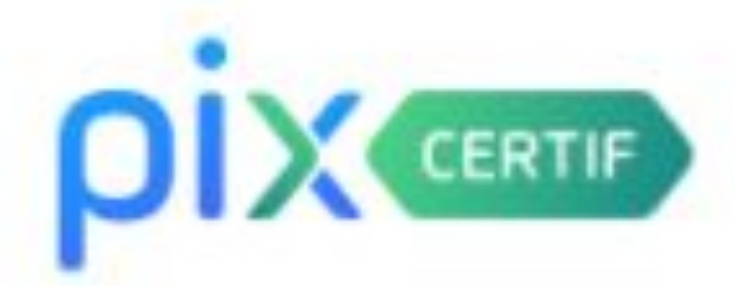

## Connectez-vous

L'accès à Pix Certif est limité aux centres de certification Pix.

Adresse e-mail

Mot de passe

Je me connecte

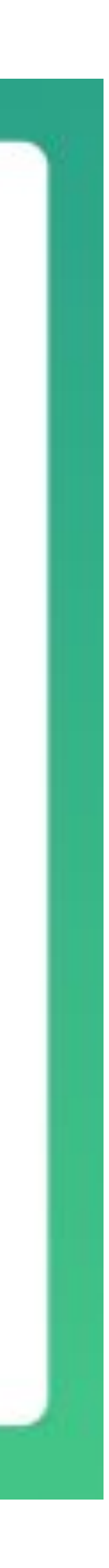

# **Le surveillant se connecte à l'interface sur [certif.pix.fr](https://certif.pix.fr/connexion) le jour de la session.**

Rappel :

- s'il est membre Pix Certif, il sera redirigé vers Pix Certif et accédera à l'espace sur le menu associé
- s'il n'est pas membre Pix Certif, il accédera directement à l'écran d'accueil de l'espace surveillant (page suivante)

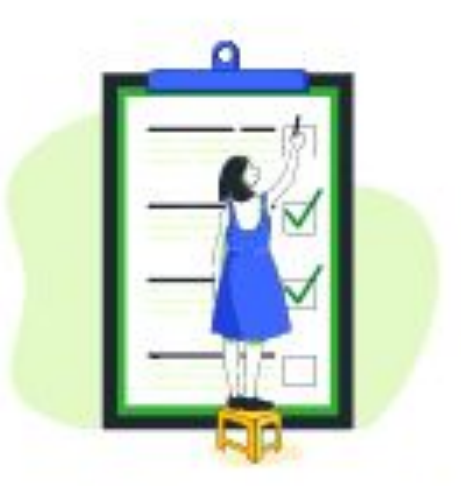

ESPACE SURVEILLANT

### Surveiller une session

Tous les champs sont obligatoires.

Numéro de la session

Mot de passe de la session Exemple: C-12345

C-XXXXXX

Ø

**Surveiller la session** 

Le mot de passe de la session à surveiller vous a été communiqué par un administrateur Pix Certif.

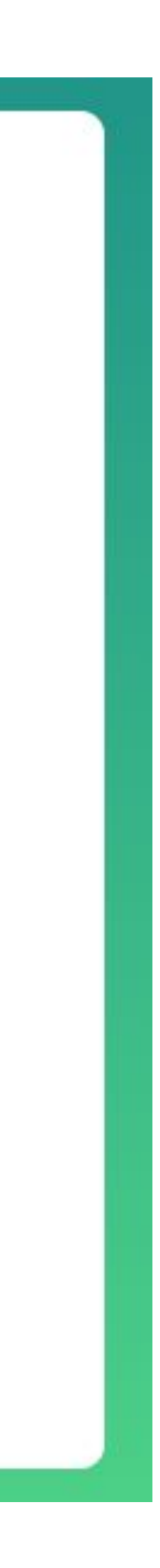

## Il rentre dans l'espace surveillant grâce :

**- au numéro de session** - **au mot de passe de la session**  (attention, il est utilisé seulement par le surveillant, et est différent du code d'accès utilisé par le candidat au moment de l'entrée en session)

*Le Kit surveillant récapitule toutes les informations nécessaires à la connexion et est disponible dans Pix Certif au téléchargement.* 

# Lancement du test de certification

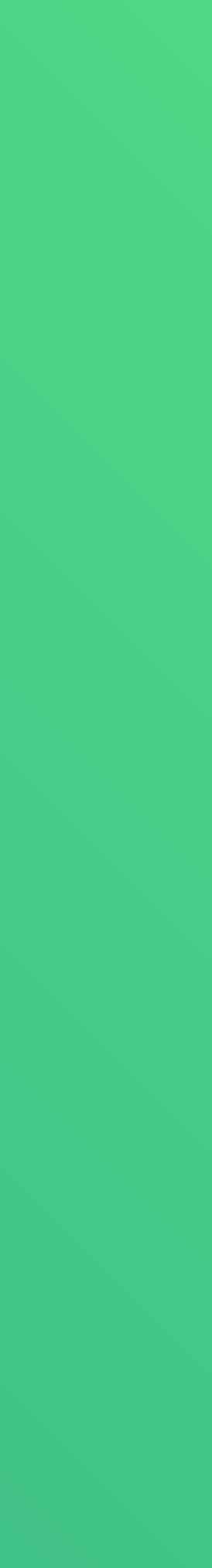

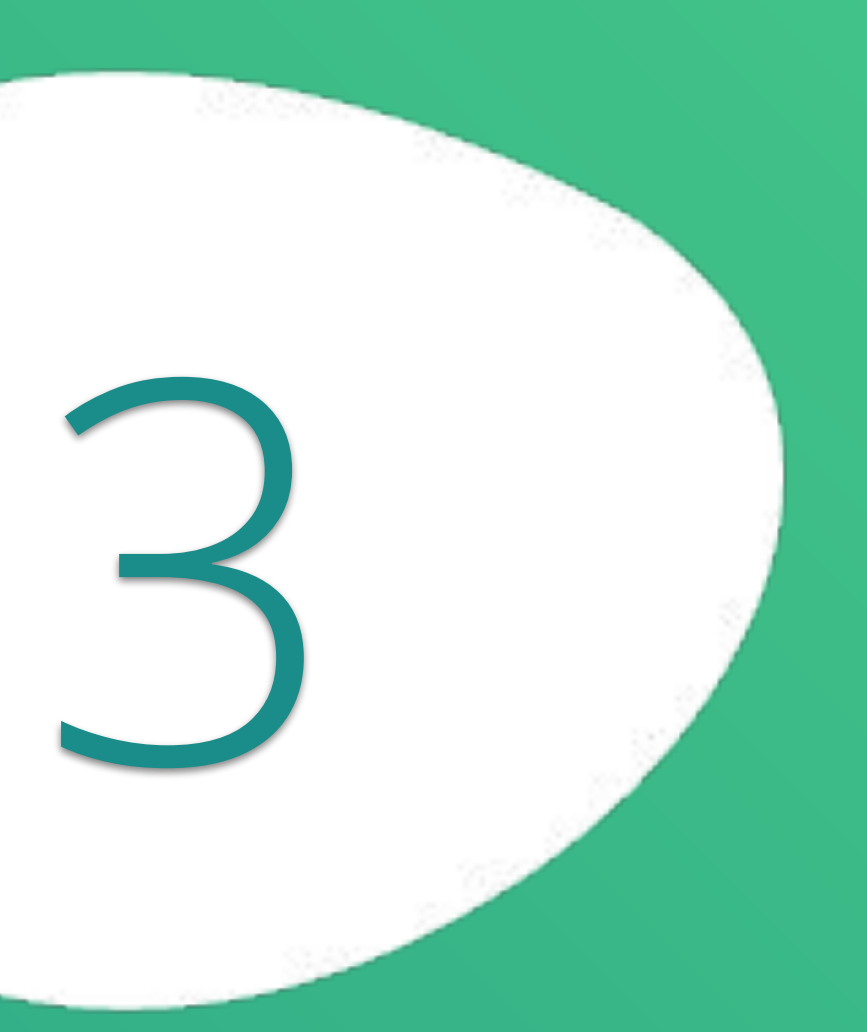

### **□ Quitter**

## Session 668

28/12/2021 · 11:00

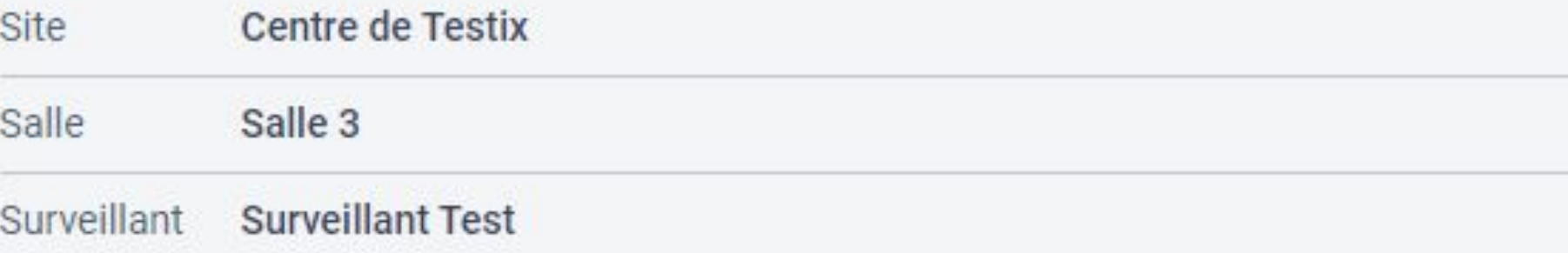

### **Candidats**

Cochez chaque candidat présent dans la salle de test pour l'autoriser à commencer son test de certification.

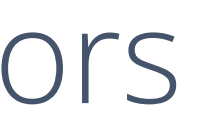

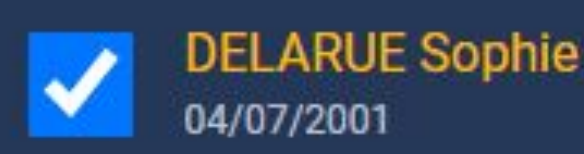

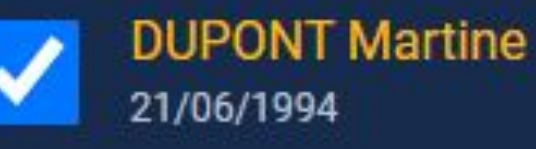

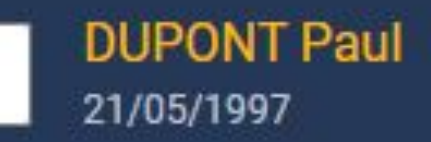

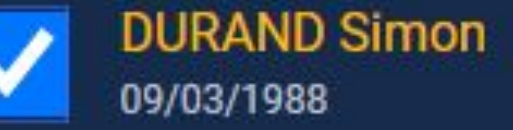

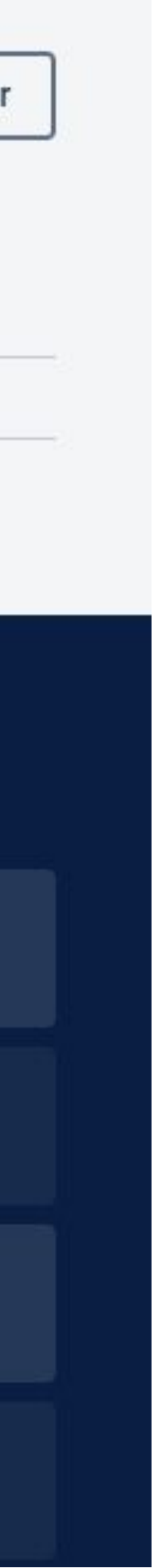

1. Le surveillant **vérifie la présence** des candidats et les **coche** sur l'espace.

2. Le candidat, **après avoir rejoint la session**, peut alors **entrer le code d'accès** et commencer son test.

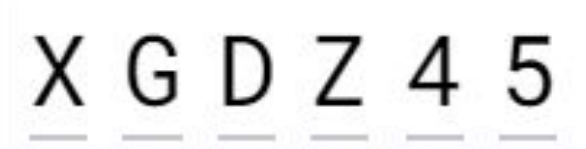

**Commencer mon test** 

## **Si la présence du candidat n'a pas été confirmée, il verra s'afficher ce message d'erreur :**

## Vous allez commencer votre test de certification

Code d'accès communiqué par le surveillant

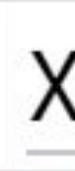

Votre surveillant n'a pas confirmé votre présence dans la salle de test. Vous ne pouvez donc pas encore commencer votre test de certification. Merci de prévenir votre surveillant.

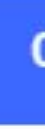

En cliquant sur "Commencer mon test", j'accepte que mes données d'identité, le numéro de certification et les circonstances de la passation telles que renseignées par le surveillant soient communiquées à Pix. Pix les utilisera lors de la délibération du jury pour produire et archiver mes résultats et pour éditer mon certificat. Si cette certification m'a été prescrite par une organisation, j'accepte que Pix lui communique mes résultats.

Conformément à la loi « informatique et libertés », vous pouvez exercer votre droit d'accès aux données vous concernant et les faire rectifier en envoyant un mail à dpo@pix.fr.

**Etape 1** : le **surveillant** se connecte à son espace grâce au **numéro de session + le mot de passe de la session** 

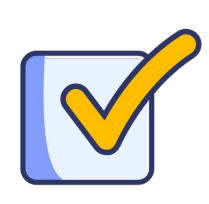

**Etape 2** : il vérifie la présence des candidats et coche leur présence sur l'espace surveillant

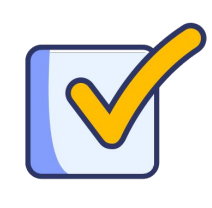

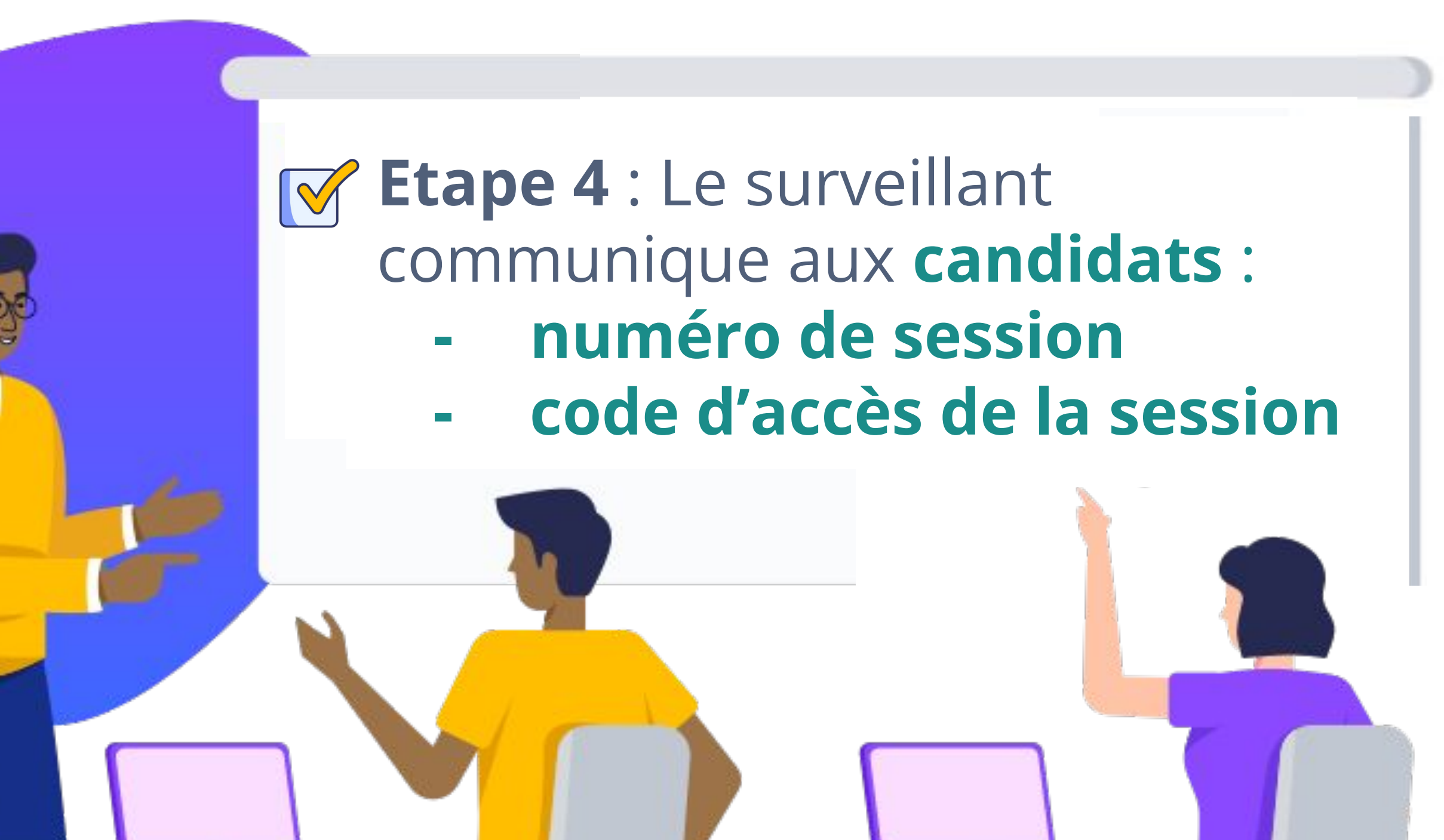

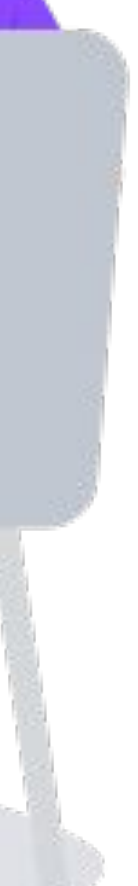

## **Récapitulatif, en situation, le jour de la session :**

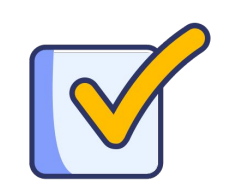

**Etape 3** : il communique les consignes d'examen aux candidats

# Visualisation des statuts des candidats

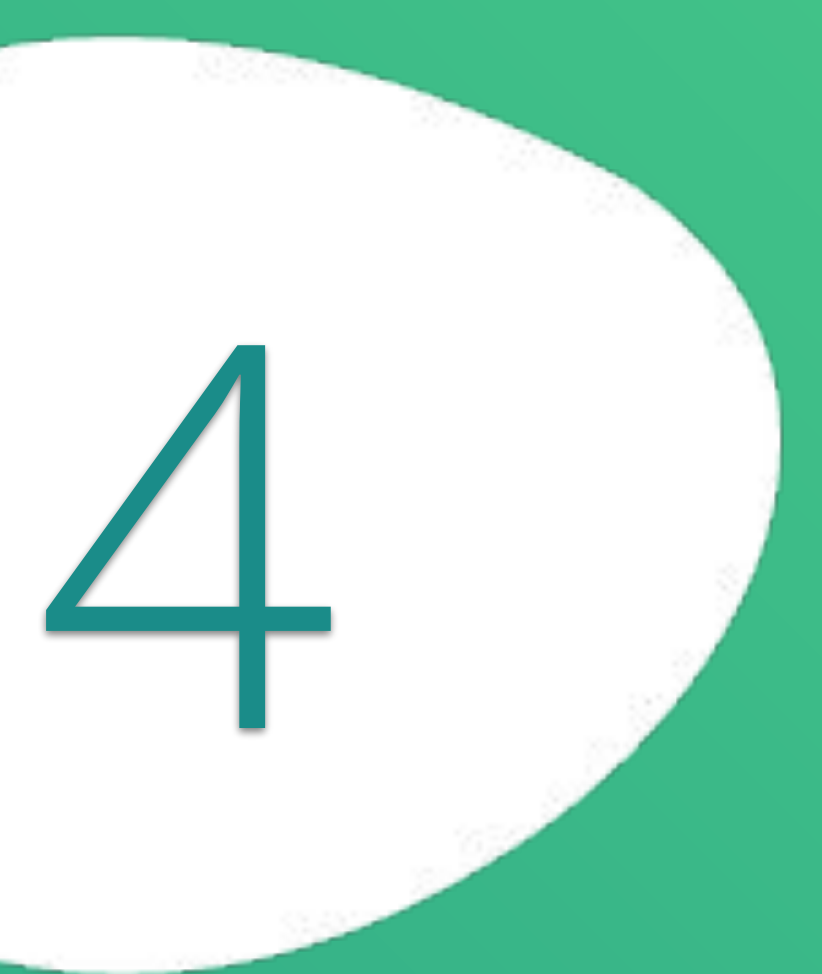

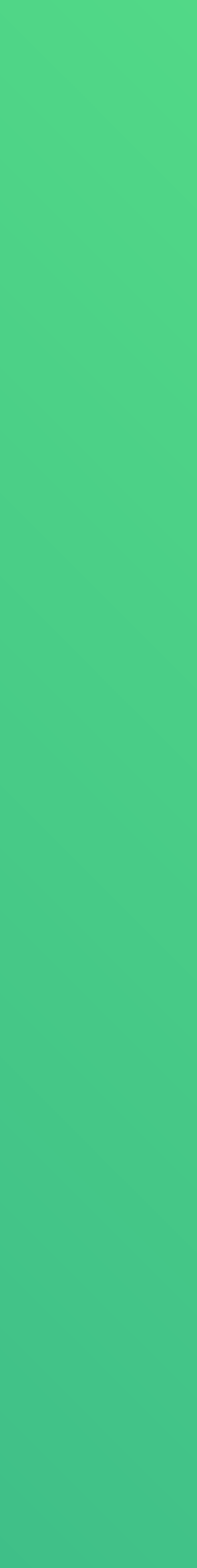

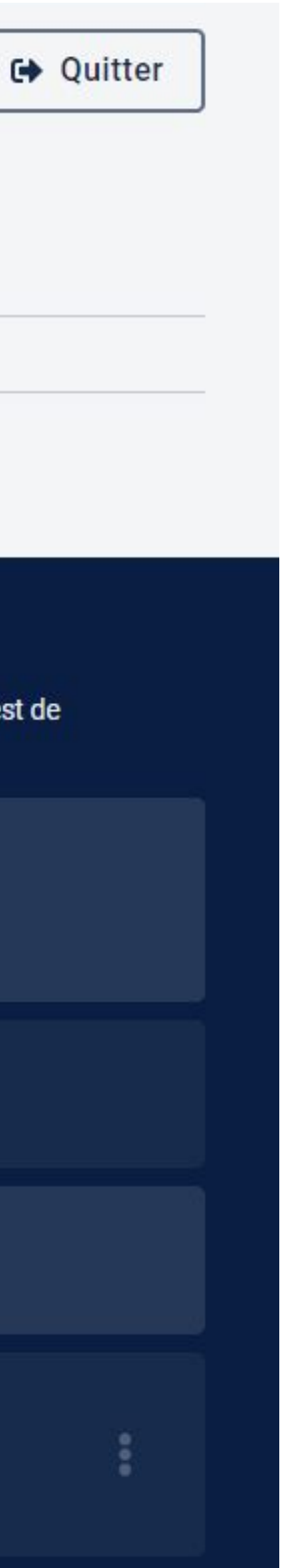

## Session 668

28/12/2021 · 11:00

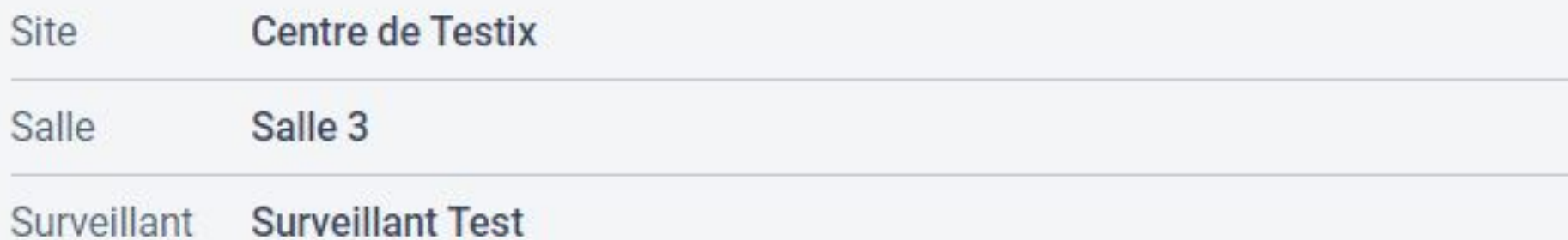

### **Candidats**

Cochez chaque candidat présent dans la salle de test pour l'autoriser à commencer son test de certification.

### **DELARUE Sophie**

04/07/2001

Terminé

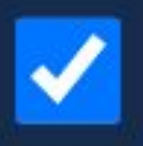

### **DUPONT Martine**

21/06/1994

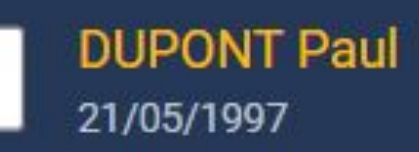

**DURAND Simon** 09/03/1988

En cours

Depuis l'interface, le surveillant peut **visualiser l'avancement des candidats** grâce à leurs statuts (actualisation nécessaire) :

- en cours
- test terminé

Si le candidat n'a pas encore démarré, son nom reste coché

# Reprise et fin du test de certification

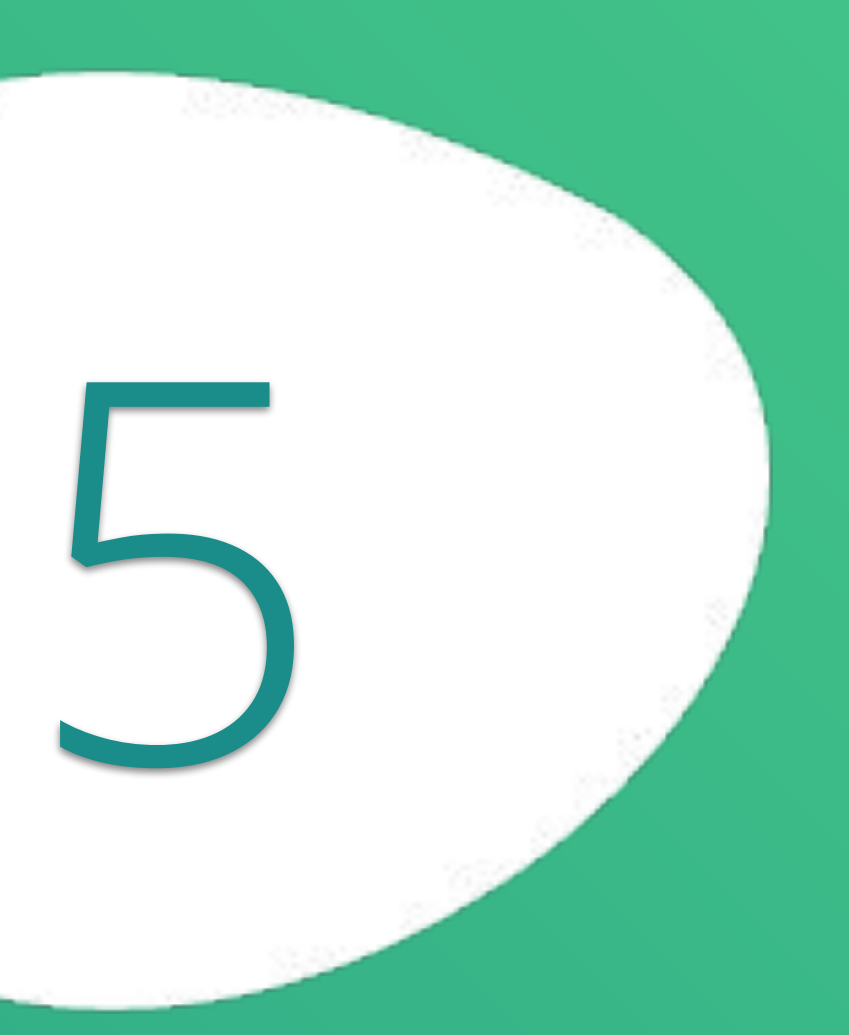

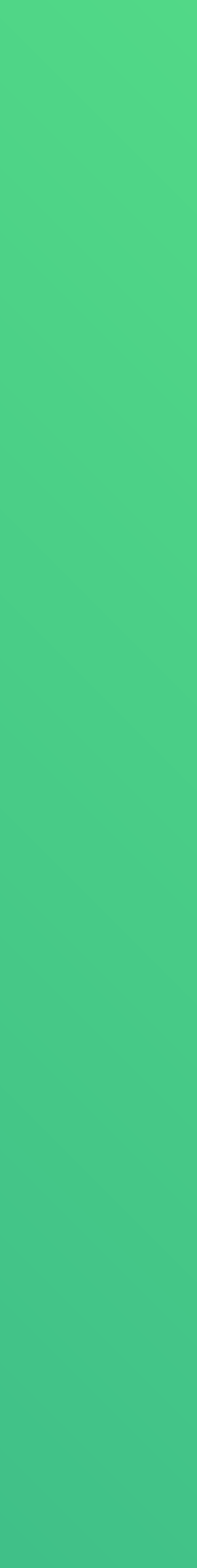

# **Reprise du test de certification**

*Si le candidat a été déconnecté de son test et veut s'y reconnecter, le surveillant doit l'y autoriser :* 

1. Il clique sur les 3 points à droite du nom, et voit s'afficher 2 propositions. Il clique alors sur "**autoriser la reprise du test"**

## 2. Il peut **confirmer l'autorisation**

3. Une pop up s'affiche ensuite pour confirmer que l'action a été effectuée : le candidat peut à nouveau inscrire ses informations de connexion et continuer son test

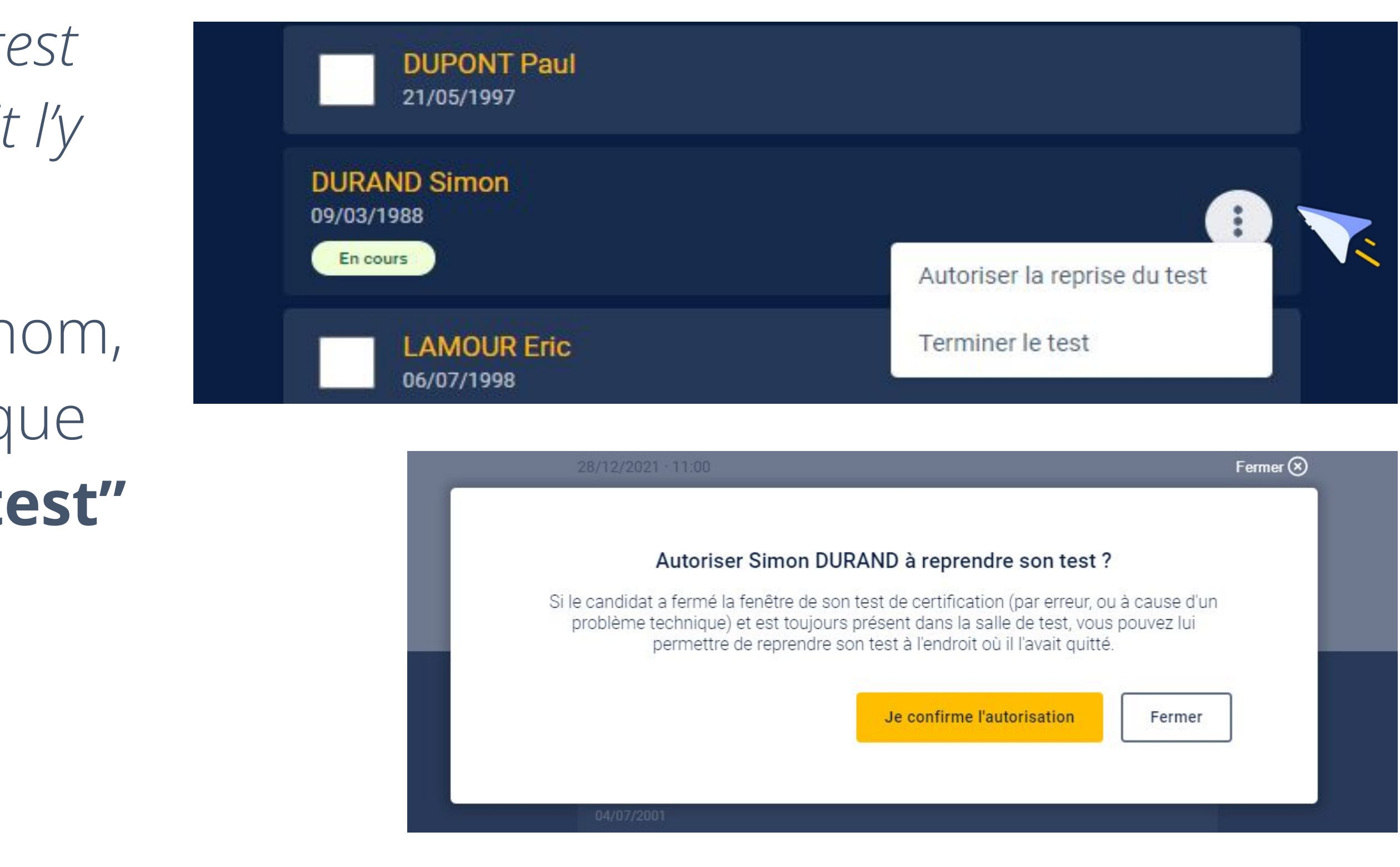

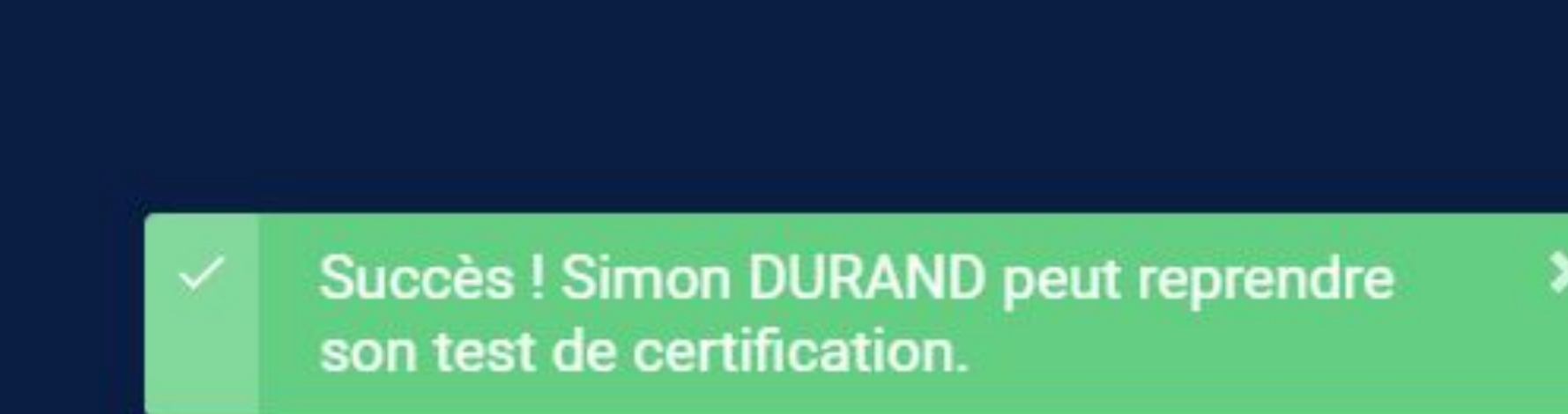

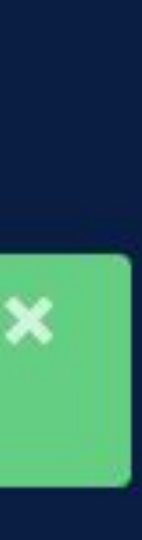

plx

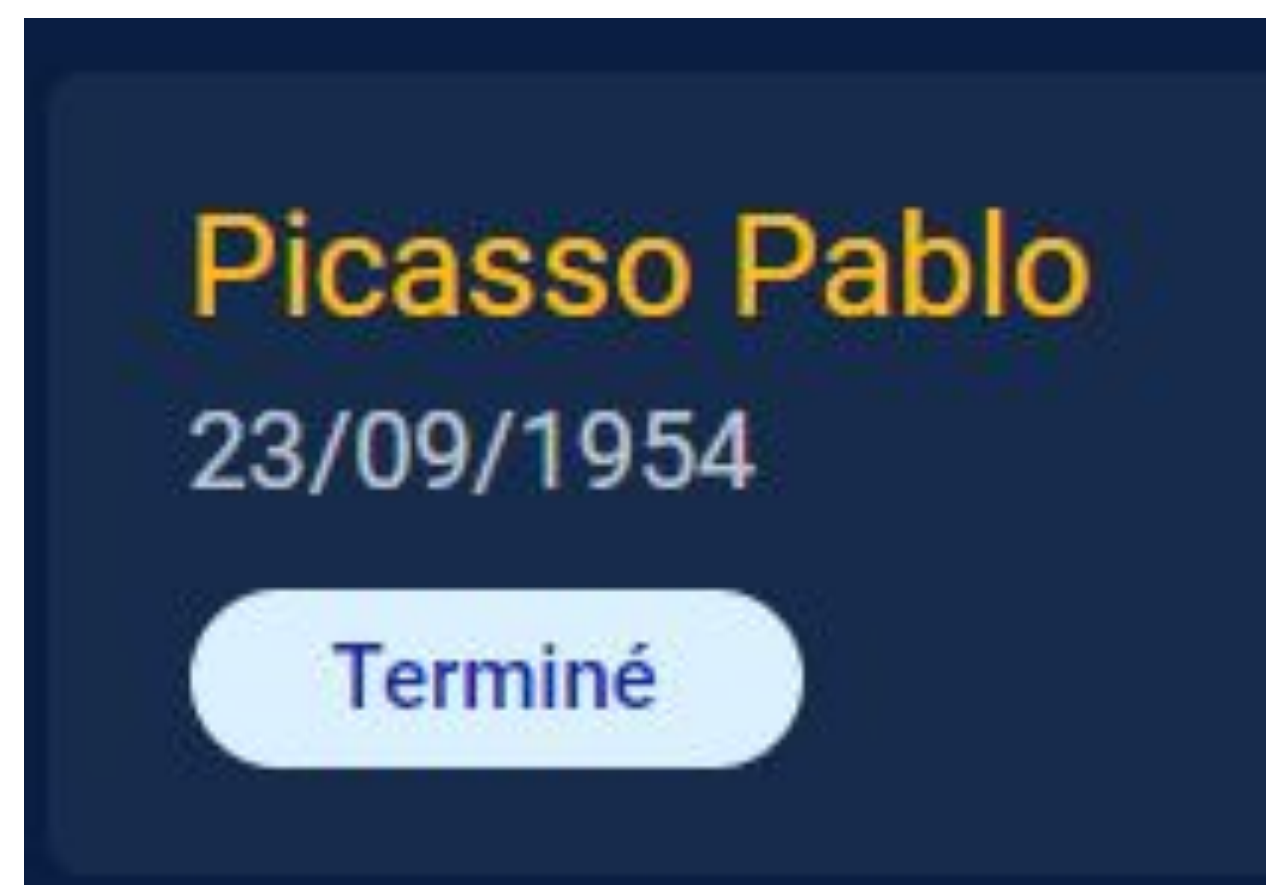

# **Fin du test de certification**

Si le candidat finit dans le temps imparti, le statut de son test passe à "**Terminé**" sur l'interface.

Dans ce cas là, aucune action n'est à faire côté surveillant

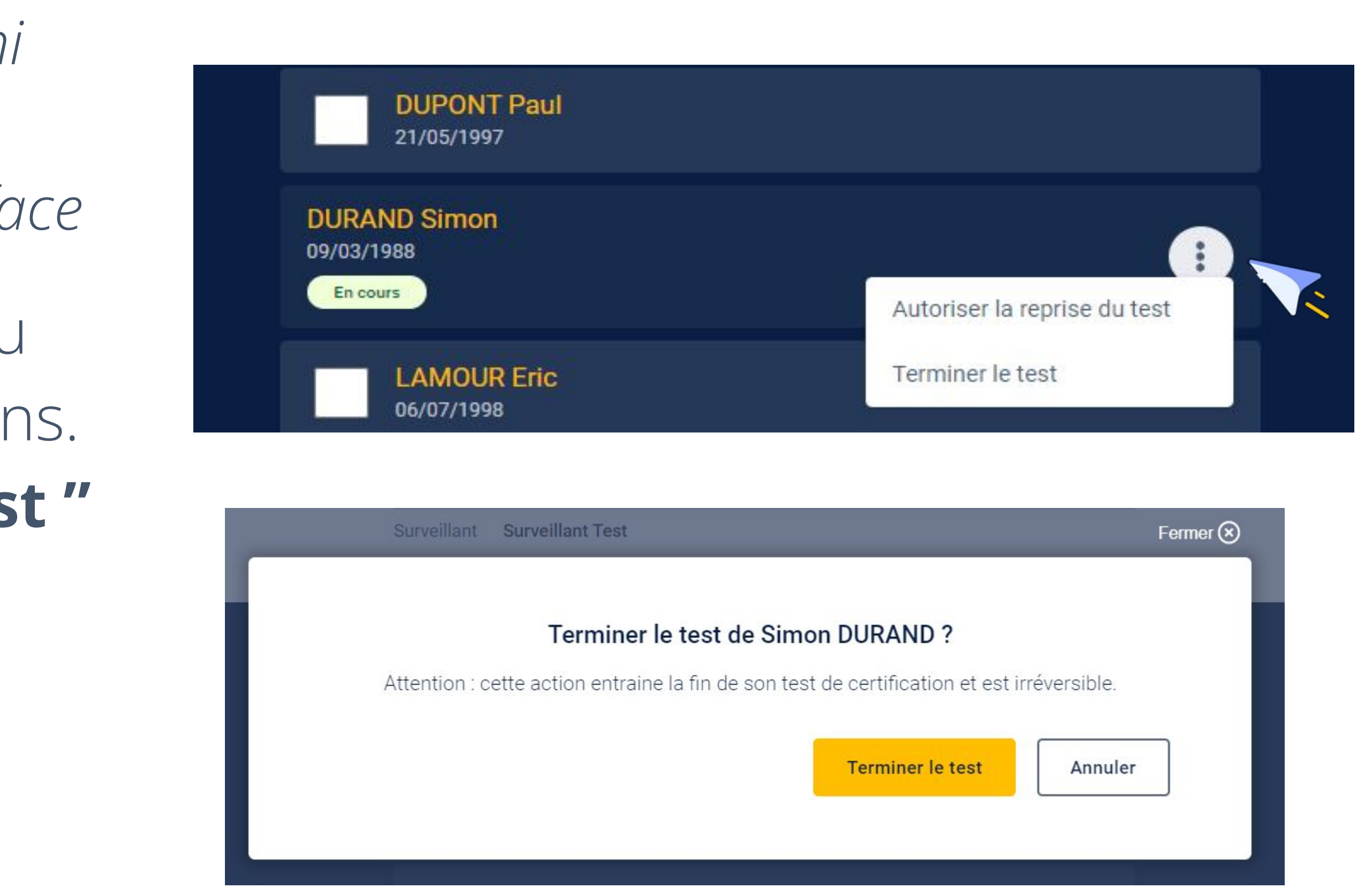

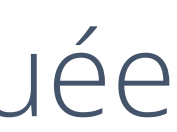

Succès ! Le test de Simon DURAND est terminé.

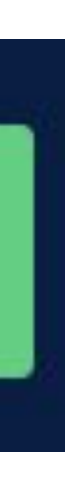

# **Terminer le test de certification**

*En revanche, si le candidat n'a pas fini dans le temps imparti, le surveillant devra mettre fin à son test sur l'interface*

1. Il clique sur les 3 points à droite du nom, et voit s'afficher 2 propositions. Il clique alors sur "**terminer le test "**

2. Il peut **confirmer la fin du test**

3. Une pop up s'affiche ensuite pour confirmer que l'action a été effectuée

Des questions ? **certif@pix.fr**

Mercix !